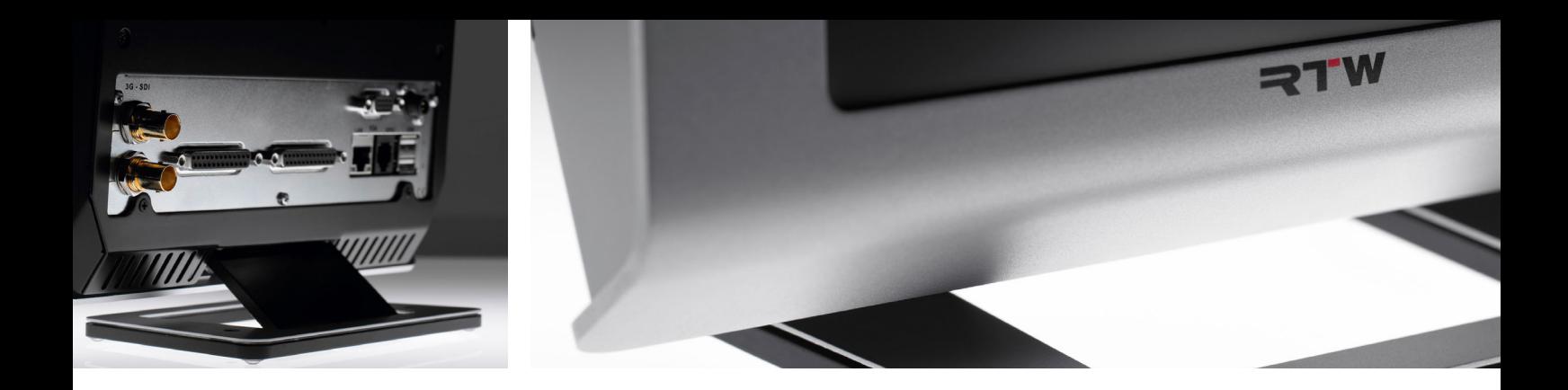

## TouchMonitor TM7/TMR7/TM9 Software Update Manual

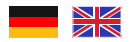

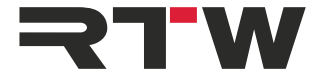

© RTW GmbH & Co.KG | Am Wassermann 25 | 50829 Köln | Germany | Phone +49 221. 70 913-0 | Fax +49 221. 70 913-32 | www.rtw.com | rtw@rtw.com

Gefördert durch:

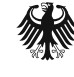

Bundesministerium für Wirtschaft und Technologie

aufgrund eines Beschlusses<br>des Deutschen Bundestages

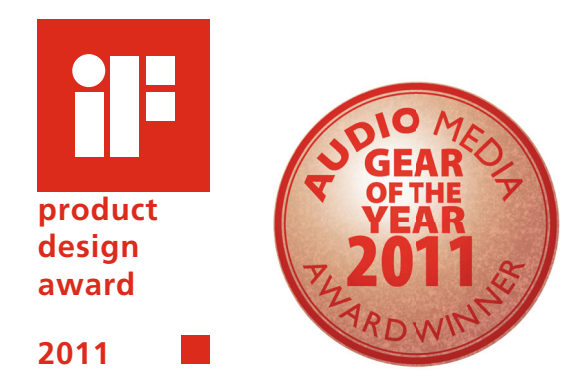

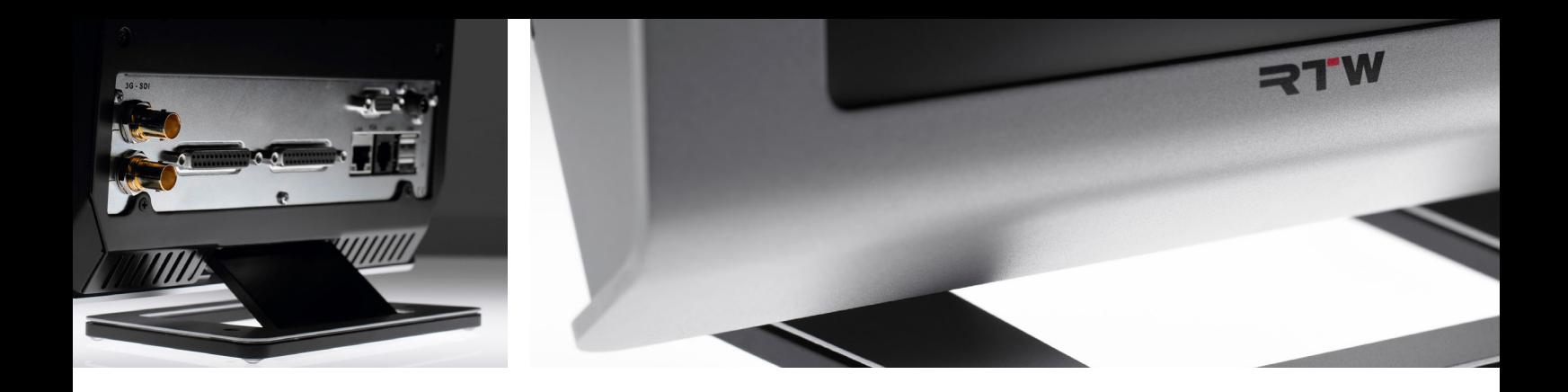

# TouchMonitor TM7/TMR7/TM9 Software-Update-Manual DEC 2012 12:00 12:00 DEC 2013

Anleitung zur Durchführung eines Software-Updates

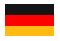

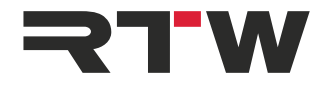

#### **Software-Update-Manual**

für

RTW TouchMonitor TM7/TMR7/TM9 Serien

 $\circ$   $\blacktriangleright$  Technische Änderungen vorbehalten! RTW GmbH & Co. KG Am Wassermann 25 | 50829 Köln | Germany Phone +49 221. 70 913-0 | Fax +49 221. 70 913-32 rtw@rtw.com | www.rtw.com

 $\epsilon$ 

Inhalt der gelieferten ZIP-Datei:

- Software-Update-Dateien (rtw-tm-fw-n-n.bin. n-n: Firmware-Version)
- Release Notes
- Aktualisiertes Online-Manual (PDF- und HTML-Dateien)
- Diese Update-Anleitung
- 1. Entpacken Sie die ZIP-Datei auf Ihrem Computer. Ein neuer Ordner mit den Dateien wird angelegt.
- 2. Stecken Sie den USB-Stick in einen USB-Anschluss an Ihrem Computer.
- 3. Folgen Sie den Schritten im folgenden Abschnitt (entspricht Kapitel 5 des Manuals).

 $\triangleright$ 

## Software-Update

Um Ihrem TouchMonitor nach Bedarf jederzeit neue Funktionen und Instrumente hinzufügen zu können, sollten Sie in regelmäßigen Abständen die System-Software (Firmware) aktualisieren. Es stehen immer nur die Optionen und Lizenzen im Gerät zur Verfügung, die zum Zeitpunkt der Veröffentlichung der installierten Software-Version für Ihr Gerät erhältlich waren.

Software-Updates erhalten Sie über Ihren Vertriebspartner oder im Download-Bereich auf unserer Web-Seite (https://www.rtw.com/de/ support/manuals-software.html). Klicken Sie dort auf "Audio-Monitore" und dann auf die Option, die Ihrem Gerätetyp entspricht.

### **Gehen Sie wie folgt vor, wenn Sie Ihre Software aktualisieren:**

- 1. Kopieren Sie die Update-Datei (rtw-tm-fw-n-n.bin; n-n: Versionsnummer) ins Hauptverzeichnis eines USB-Sticks.
- 2. **Melden** Sie den USB-Stick ordnungsgemäß vom Computer-System **ab**! Ziehen Sie ihn **erst dann** vom Computer ab!

 **ACHTUNG! -** Die Abmeldung vom Computer ist erforderlich, um eine Beschädigung der kopierten Datei zu vermeiden!

3. Entfernen Sie den abgemeldeten USB-Stick von Ihrem Computer und stecken Sie ihn in einen der USB-Anschlüsse des TouchMonitor.

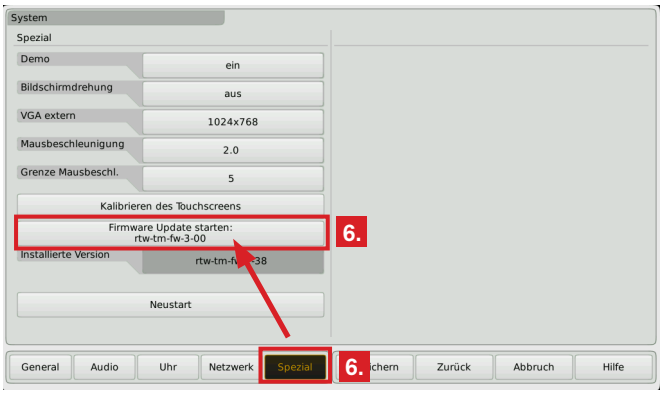

- 4. Falls nicht sichtbar, berühren Sie eine freie Stelle des Bildschirms oder ein Instrument zur Anzeige der Steuerleiste.
- 5. Berühren Sie die Taste **Menü** im rechten Bereich der Steuerleiste, dann im **Hauptmenü** die Taste **System**.
- 6. Berühren Sie die Taste **Spezial**. Die zusätzliche Taste **Firmware Update starten: rtw-tm-fw-n-n** wird angezeigt.
- 7. Berühren Sie die Taste. Das ca. 10-minütige Update wird gestartet.

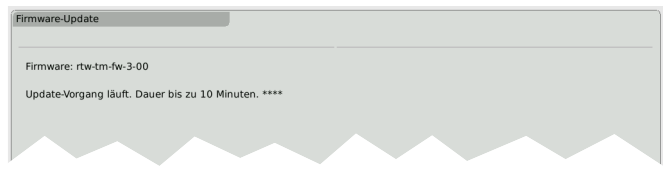

- 8. Wenn das Update abgeschlossen ist, wird der TouchMonitor automatisch neu gestartet.
- 9. Berühren Sie die Taste **Menü** im rechten Bereich der Steuerleiste, dann im **Hauptmenü** die Taste **Info-Menü**.
- 10. Überprüfen Sie die **Software-Version** (dort sollte die Bezeichnung der Update-Datei erscheinen), die Seriennummer und die Modellbezeichnung.

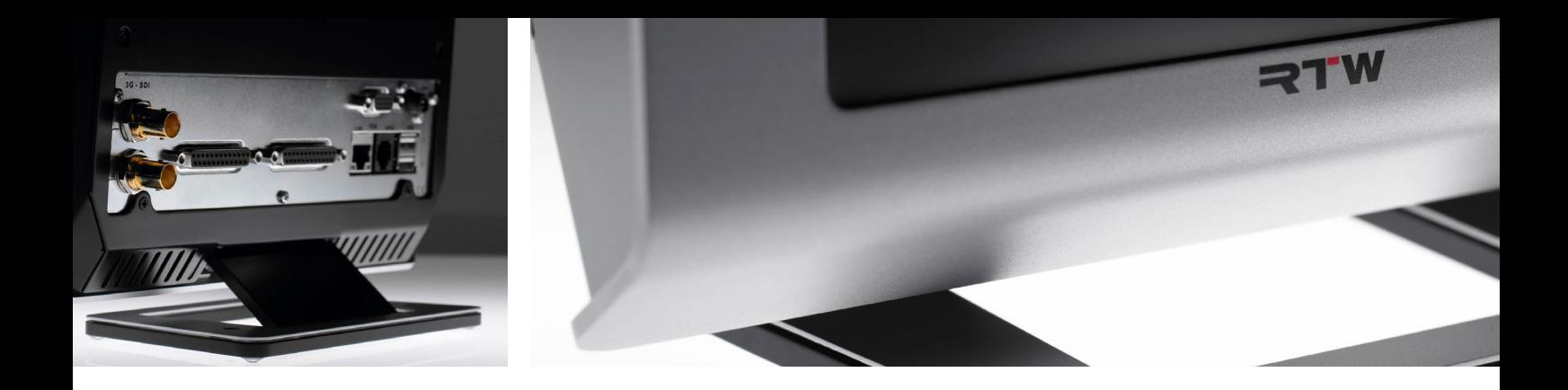

# TouchMonitor TM7/TMR7/TM9 Software Update Manual

Instructions for Processing Software Updates

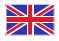

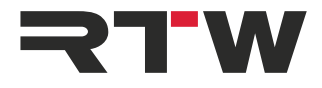

EN

#### **Software Update Manual**

for

RTW TouchMonitor TM7/TMR7/TM9 Series

 $\circ$   $\blacktriangleright$   $\blacktriangleright$  RTW GmbH & Co. KG Am Wassermann 25 | 50829 Köln | Germany Phone +49 221. 70 913-0 | Fax +49 221. 70 913-32 rtw@rtw.com | www.rtw.com

 $\epsilon$ 

Content of the delivered ZIP file:

- Software update files (rtw-tm-fw-n-n.bin. n-n: firmware version)
- Release notes
- Updated online manual (PDF and HTML files)
- These update instructions
- 1. Unpack the ZIP file to your coumputer. A folder with the files is created.
- 2. Insert the USB memory stick to one of the USB ports of your computer.
- 3. Follow the steps in the following chapter (this is chapter 5 of the operating manual).

 $\triangleright$ 

### Software Update

If you want to add new functions and instruments to your unit at any time, periodic maintenance of the system software (firmware) is neccessary, because you only will find options and licences that were provided for your model and were already available at the release date of the software version installed on the unit.

Software updates are available from your sales partner or the download area of our web site (https://www.rtw.com/en/support/manualssoftware.html). There, click "Audio Monitors", then choose the option corresponding to your model.

### **If you want to update your software, please proceed as follows:** 4. If not visible, touch the empty space of the screen to display the

- 1. Copy the update file (rtw-tm-fw-n-n.bin, n-n: firmware version) into the main directory of a USB flash drive.
- 2. **Unmount** the USB flash drive from the computer system! Not till then remove it from your computer!

 **ATTENTION! -** Unmounting from the computer system shall be performed to avoid damage of the copied update file!

3. Remove the unmounted USB flash drive from your computer and insert it to one of the USB ports on TouchMonitor's rear panel.

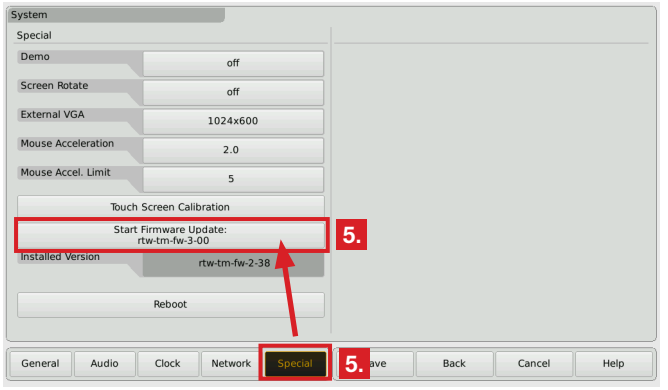

- control bar.
- 5. Touch the **Menu** key in the right section of the control bar, then the **System** key in the **Main Menu**.
- 6. Touch the **Special** key. The additional **Start Firmware Update: rtw-tm-fw-n-n** key is displayed.
- 7. Touch the key. The update starts and takes about 10 minutes.

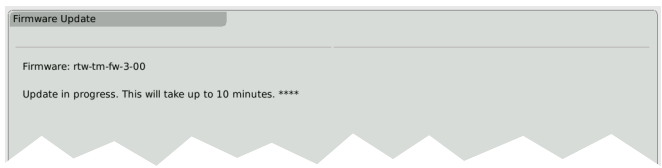

- 8. When the update is finished, the TouchMonitor reboots automatically.
- 9. Touch the **Menu** key in the right section of the control bar, then the **Info** key in the **Main Menu**.
- 10. Check the **Software Version** (the designation of the update file should be displayed), the Serial Number and the Model Number.